Montevideo, 23 de julio de 2015

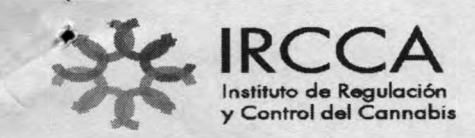

R.56/2015

**VISTO:** la conveniencia de contar con un Manual de Operaciones del portal de Clubes de Membresía a efectos de facilitar el acceso a los usuarios del sistema.

**CONSIDERANDO:** Que dicho manual permitirá al usuario cumplir las indicaciones funcionales y de uso de la aplicación informática desarrollada por el IRCCA a efectos de registrar las actividades vinculadas al funcionamiento de los Clubes.

**ATENTO:** A lo anteriormente relacionado y a lo establecido por la Ley N°19.172 y el Decreto N°120/14.

#### **LA JUNTA DIRECTIVA DEL IRCCA**

#### **RESUELVE**

- 1) Aprobar el manual de usuarios de Clubes de Membresía que se adjunta y forma parte de la presente resolución.
- 2) Notifíquese a los Clubes registrados y en el futuro en oportunidad de aprobar la habilitación de los mismos.

Psic. Augusto Nitale PRESIDENTE (JND)

Lic. Daniella Osores

stelar **MGAP** 

**IRCCA Convención 1366 Piso 2 Tel (+598) 150 int.2304 [www.ircca.gub.uy](http://www.ircca.gub.uy)**

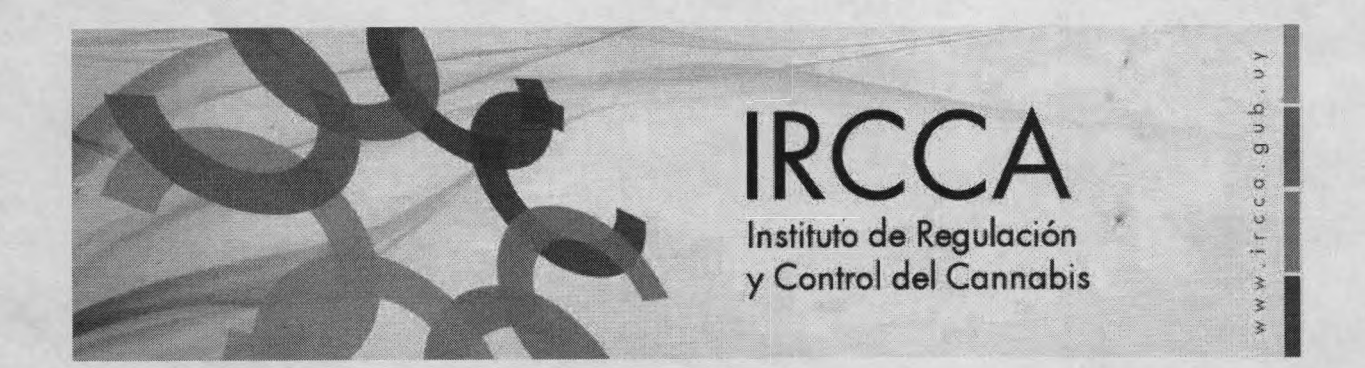

# MANUAL DE USUARIO

## **Clubes** de Membresía

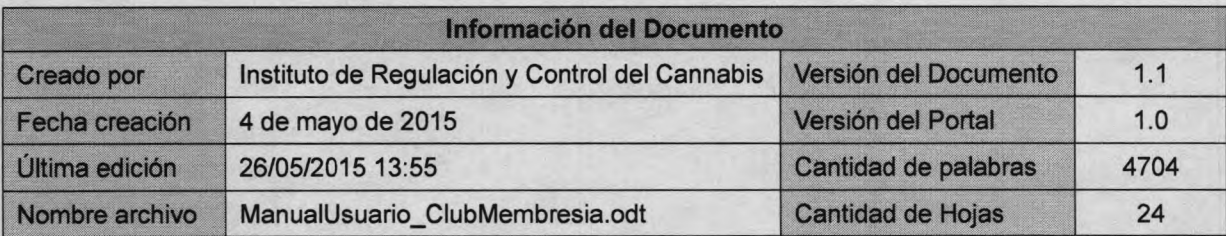

**Presidencia de la República - Junta Nacional de Drogas Instituto de Regulación y Control del Cannabis (IRCCA)**

 $\mathbf{r} = \mathbf{r}$ 

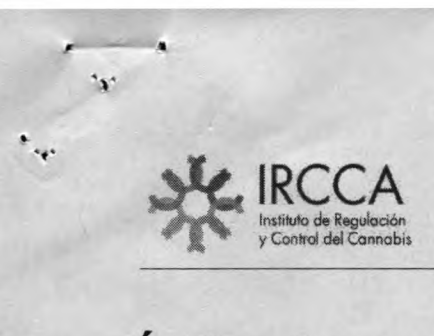

**Manual de Usuario** Clubes de Membresía

### Índice de contenido

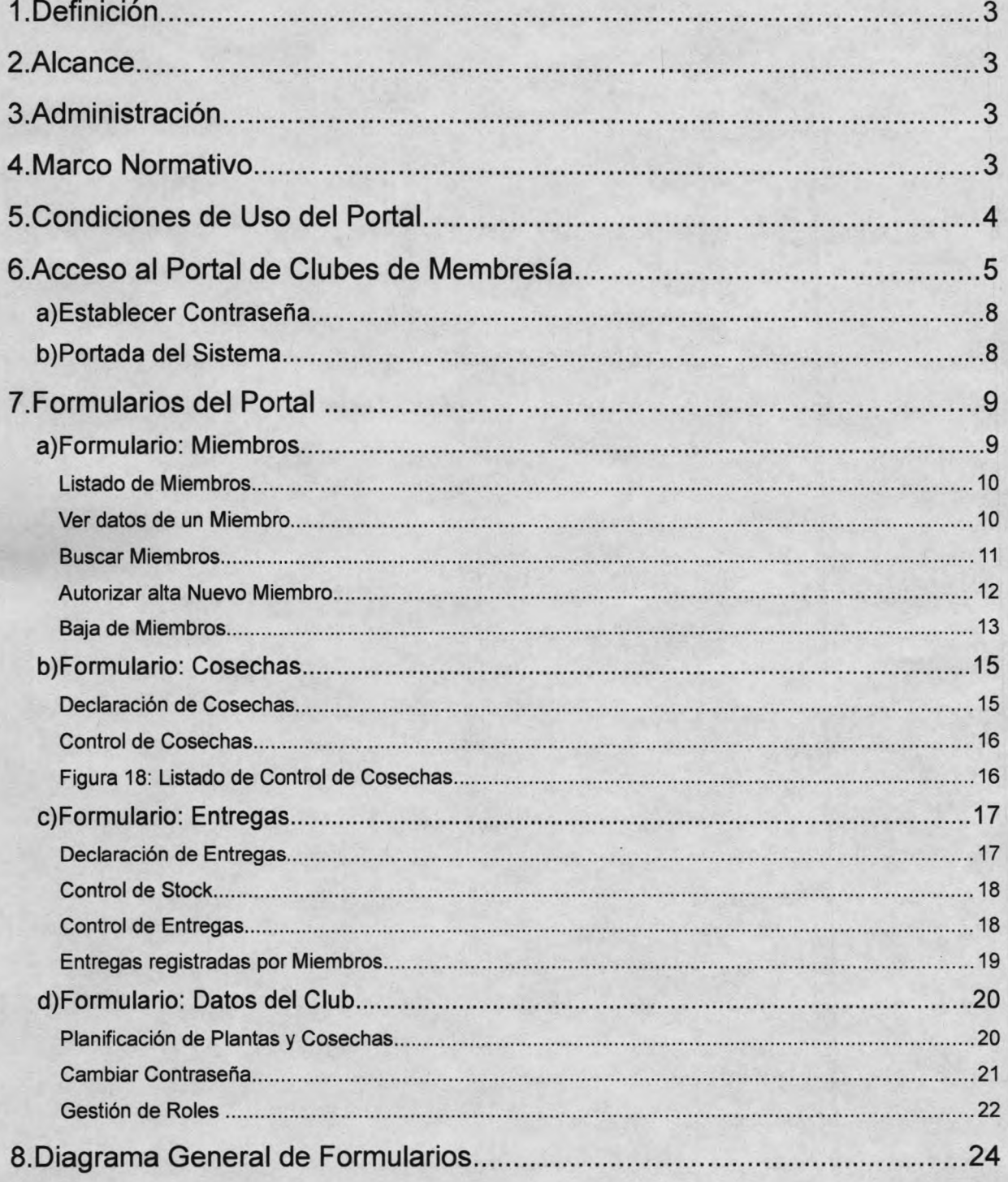

**Manual de Usuario** Clubes de Membresía

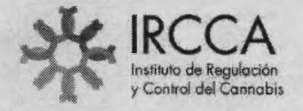

**t**

 $\mathbf{v}$ 

#### <span id="page-3-0"></span>**1. Definición**

El Portal de Clubes de Membresía es un sistema informático diseñado para el registro de la plantación, producción y distribución del Cannabis entre los socios del club cannábico, en cumplimiento a los dispuesto por la Ley 19.172.

#### <span id="page-3-1"></span>**2. Alcance**

Se ubica en un nivel transaccional de gobierno electrónico que incluye la provisión de transacciones electrónicas para los ciudadanos como una alternativa y/o complemento a la atención presencial en las oficinas, utilizando para ello un canal de comunicación con los Clubes de Membresía para el registro de la información dispuesta por la Ley 19.172.

#### <span id="page-3-2"></span>**3. Administración**

El Portal de Clubes de Membresía es administrado por el Instituto de Regulación y Control del Cannabis (IRCCA) quien tiene a su cargo la coordinación del mantenimiento funcional de la aplicación, la mesa de ayuda de usuarios, la capacitación de usuarios y el control de calidad de la información registrada. Por su parte, el Departamento de informática de Presidencia de la República tiene a su cargo el soporte tecnológico, la administración de servidores y equipos de comunicación de datos que garantizan el normal funcionamiento del sistema.

#### **4. Marco Normativo**

- Ley 19.172 de regulación del cannabis y sus derivados.
- Ley 18.331 de protección de datos personales.
- Decreto 120/2014 de reglamentación de la Ley 19.172
- CM829 del 28SET2009 Decreto Presidencia de la República que dispone la adopción en forma obligatoria de una política de seguridad de la información".
- CM827 del 28SET2009 Decreto Presidencia de la República que aprueba el documento "Principios y Líneas Estratégicas para el Gobierno en Red".
- Resolución IRCCA N°29 (Guía para habilitación de Clubes de Membresía)
- Resolución IRCCA N°32 (Registro de Clubes de Membresía)

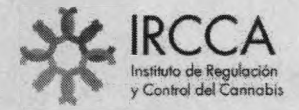

*t*  $'$  v  $'$ 

#### <span id="page-4-0"></span>**5. Condiciones de Uso del Portal**

- a) La información registrada en el Portal de Clubes de Membresía es CONFIDENCIAL y el acceso es altamente RESTRINGIDO a usuarios debidamente identificados, autenticados y autorizados por el Instituto de Regulación y Control del Cannabis (IRCCA).
- b) Para los usuarios el acceso al Portal de Clubes de Membresía no implica ni confiere autoridad para divulgar la información registrada, discutir la misma con terceras personas o permitir el acceso a otras personas ya sean internos o externos al ámbito del Club. La información no debe ser tratada con familiares o amigos debido a que esa discusión puede conducir a una divulgación no autorizada a terceras partes.
- **c)** Para el IRCCA el "responsable de la información registrada" es el Club de Membresía que lo registra.
- d) Cuando la información obtenida en el Portal de Clubes de Membresía no tenga valor para el usuario, la misma debe ser destruida de todos los medios donde la haya copiado o impreso, debiéndose asegurar que la información descartada no pueda ser reconocida o recuperada.
- e) La contraseña para acceso al Portal de Clubes de Membresía se debe mantener en SECRETO debiéndose almacenar en la memoria humana evitando su registro en otros medios (papel, medios digitales, dispositivo móvil, computadora, etc). Se debe proteger el entorno al momento de digitar la contraseña, procurando controlar que ninguna persona o medio digital esté observando directamente.
- f) Para la creación de la contraseña se debe evitar el uso de palabras o números conocidos por el usuario. Se sugiere la disgregación de una frase mediante el cambio de algunos caracteres por caracteres especiales, números y empleo de mayúsculas.
- g) Cada vez que se aleje del Portal del Clubes de Membresía deberá cerrar la sesión de la aplicación y bloquear el dispositivo electrónico que esté utilizando para evitar que terceras personas accedan al sistema.

4

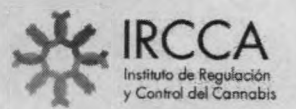

 $\sim$ 

#### <span id="page-5-0"></span>**6. Acceso al Portal de Clubes de Membresía**

Finalizado el trámite de registro del Club de Membresía en un Local del Correo Uruguayo, el IRCCA recibe por sistema dicha información y aprueba el registro.

Cumplida la aprobación, el sistema envía un correo electrónico al Club de Membresía con el procedimiento a seguir para acceder al Portal.

En la **Figura 1A** se muestra un ejemplo del correo electrónico enviado a los Clubes de Membresía con **"habilitación definitiva",** con la indicación para "establecer la contraseña" que permite el acceso al Portal:

#### **Estimados Socios Fundadores de** *Club XXXXXXXXXXXXXXXXXXXX:*

**De acuerdo a lo establecido en el artículo N°55 del Decreto reglamentario N°120/2014 se notifica a ustedes, que desde el día de la fecha se encuentra autorizado/a a desarrollar su actividad como Club de Membresía, en virtud de haber reunido en su totalidad las condiciones exigida por el Instituto de Regulación y Control del Cannabis (IRCCA).**

**Para generar las credenciales de acceso al Portal de Clubes de Membresía, a fin de operar por primera vez, haga clic en el siguiente link: Establecer Contraseña**

**Recuerde que la contraseña será de uso exclusivo e intransferible por la autoridad competente, se lo hará responsable por toda la información registrada en el portal. Todas las comunicaciones, previstas, son de carácter obligatorio y deberá existir respaldo documentado en posesión del Club, el cual deberá ser exhibido en cualquier momento que el IRCCA lo solicite.**

**Se adjunta al presente el Manual de Usuario del Portal de Clubes de Membresía.**

**Considerar los siguientes elementos a efectos de actuar de conformidad con las disposiciones vigentes:**

- **1. Los Clubes de Membresía tienen como objeto exclusivo la plantación, cultivo, cosecha, producción, procesamiento y distribución de plantas de Cannabis psicoactivo destinado al uso de sus miembros. Dentro de dicho objeto quedarán comprendidas también las actividades de divulgación, información y educación en el consumo responsable, dirigidas exclusivamente a sus integrantes.**
- **2. El Club de Membresía tiene que contar entre 15 y 45 socios. En caso de que el número de socios quede reducido a menos de 15, la Asociación podrá optar por disolver o continuar mediante la incorporación de nuevos asociados dentro del plazo de 1 año.**
- **3. Solo podrán ser miembros aquellas personas físicas, capaces, mayores de edad, ciudadanos legales o naturales uruguayos, o quienes acrediten su residencia permanente en el país.**
- **4. Toda incorporación de nuevos socios deberá ser ingresada a través del portal. Una vez registrado el nuevo socio, tendrá que dirigirse a las sucursales habilitadas del Correo Uruguayo a efectos de obtener la autorización correspondiente. La omisión de registrar a uno de sus miembros dará lugar a la aplicación de las sanciones previstas en el articulo 40 de la Ley Nro. 19.172 (artículo 27 del Dec.120/14).**
- **5. Las personas Inscritas en el Registro podrán solicitar ser dados de baja de la sección registral del IRCCA en cualquier momento. Asimismo podrán solicitar su re-inscripción en otra sección de acuerdo a lo establecido en el Decreto Reglamentario.**
- **6. El club deberá otorgar a sus socios constancia de calidad de miembro del mismo.**
- **7. La plantación está limitada a 99 plantas de Cannabis psicoactivo y la producción y acopio no puede superar los 480 gramos anuales por socio, asimismo deberán dejar constancia de la entrega realizada, dicha información debe ser brindada al IRCCA.**
- **8. El Cannabis resultante de los cultivos no podrá estar prensado.**
- **9 Se encuentra autorizada la posesión de Cannabis de efecto psicoactivo para uso personal. A tal efecto, se considerará como cantidad destinada al uso personal hasta 40 gramos de Cannabis, conforme a lo dispuesto en el artículo 31 del Decreto Ley Nro. 14.294 en la redacción dada por el artículo 7 de la Ley 19.172.**

**10. Se encuentra prohibido fumar o mantener encendido productos de Cannabis psicoactivo en:**

- **Espacios cerrados que sean un lugar de uso público.**
- **Espacios cerrados que sean un lugar o espacio de trabajo.\_\_\_\_\_\_\_\_\_\_\_\_\_\_\_\_\_\_\_\_\_ \_\_\_\_\_\_\_\_\_\_\_\_\_\_\_\_\_\_\_\_\_\_\_\_\_\_**

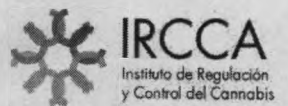

٠,

**Manual de Usuario** Clubes de Membresía

- **Espacios cerrados o abiertos, públicos o privados, que correspondan a dependencias de: establecimientos sanitarios o del área de salud, centro de enseñanza, instituciones de prácticas docentes e instituciones deportivas**
- **11. Todo conductor que tenga afectada su capacidad debido al consumo de Cannabis psicoactivo se encuentra inhabilitado para conducir cualquier categoría de vehículos que se desplacen en vía pública.**
- **12. Se encuentra prohibido fumar, mantener encendidos, consumir o ingerir productos de cannabis o a base de cannabis durante la jornada de trabajo, sea en los lugares de trabajo o en ocasión del trabajo, y en general, durante todo el tiempo en que el trabajador se encuentre a la orden del empleador. Asimismo, se encuentra prohibido laborar cuando el trabajador tenga afectada su capacidad para la realización de sus tareas, debido al consumo previo de cannabis psicoactivo.**
- **13. La autoridad competente podrá prohibir el ingreso o la permanencia en centros educativos de cualquiera naturaleza, al igual que en eventos o espectáculos públicos, a todas aquellas personas que tengan afectadas sus capacidades debido al consumo de Cannabis psicoactivo.**

**El presente correo y cualquier posible archivo adjunto está dirigido, de manera exclusiva, a su destinatario y contiene información confidencial y sujeta al secreto profesional, cuya divulgación no está permitida por la ley. En caso de haber recibido este mensaje por error, le rogamos que, de forma inmediata, nos lo comunique mediante correo electrónico remitido a nuestra atención y proceda a su eliminación, asi como a la de cualquier documento adjunto al mismo. Asimismo, le comunicamos que la distribución, copia o utilización de este mensaje, o de cualquier documento adjunto al mismo cualquiera que fuera su finalidad, están prohibidas.**

**Saluda atentamente,**

**Instituto de Regulación y Control del Cannabis Site: [www.ircca.gub.uv](http://www.ircca.gub.uv) E-mail: [contacto@ircca.aub.uy](mailto:contacto@ircca.aub.uy) Teléfono: (+598) 2150.2302 /03 /04**

Figura 1 A: Ejemplo de e-mail enviado al Club de Membresía con habilitación definitiva

En la **Figura IB** se muestra un ejemplo del correo electrónico enviado a los Clubes de Membresía con **"habilitación provisoria"** sujeta a que finalicen el trámite ante la Dirección General de Registros del MEC para la obtención de la personería jurídica de la Asociación Civil, con la indicación para "establecer la contraseña" que permite el acceso al Portal:

#### Estimados Socios Fundadores del Club XXXXXXXXXXXXXXXXXXXXXX

**Por intermedio del presente se notifica a ustedes, que a partir del día de la fecha se aprobó su solicitud de inspección, quedando pendiente la habilitación definitiva una vez que finalicen el trámite ante la Dirección General de Registros del MEC para la obtención de la personería jurídica de la Asociación Civil.**

**Para generar las credenciales de acceso al Portal de Clubes de Membresía, a fin de operar por primera vez, haga clic en el siguiente link: Establecer Contraseña**

**Recuerde que la contraseña que usted genera es de uso exclusivo e intransferible y se lo hará responsable por toda la información registrada en el Portal. Todas las comunicaciones son de carácter obligatorio y deberá existir respaldo documentado en posesión del Club, el cual deberá ser exhibido en cualquier momento que el IRCCA lo solicite.**

**Considerar los siguientes elementos para actuar en conformidad con las disposiciones vigentes**

- **1 Los Clubes de Membresía tienen como objeto exclusivo la plantación, cultivo, cosecha, producción,** procesamiento y distribución de plantas de Cannabis psicoactivo destinado al uso exclusivo de sus Miembros. **Dentro de dicho objeto quedarán comprendidas también las actividades de divulgación, información y educación en el consumo responsable, dirigidas exclusivamente a sus integrantes.**
- **2 El Club de Membresia debe estar integrado como mínimo por 15 socios y como máximo 45 socios. En caso de que el número de socios quede reducido a menos de 15, la Asociación podrá optar por disolver o continuar mediante la incorporación de nuevos asociados dentro del plazo de 1 año.**
- **3. Solo podrán ser miembros aquellas personas físicas, capaces, mayores de edad, ciudadanos legales o naturales uruguayos, o quienes acrediten su residencia permanente en el pais.**
- **4. Toda incorporación de nuevos socios deberá ser ingresada a través del Portal. Una vez registrado el nuevo socio,**

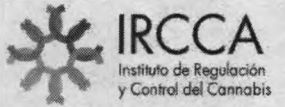

**-V**

 $\ddot{v}$ 

**tendrá que dirigirse a las sucursales habilitadas del Correo Uruguayo a efectos de obtener la autorización correspondiente. La omisión de registrar a uno de sus miembros dará lugar a la aplicación de las sanciones previstas en el artículo 40 de la Ley N°19.172 (artículo 27 del Decreto N°120/14).**

- **5. Las personas inscriptas podrán solicitar ser dados de baja del registro del IRCCA en cualquier momento. Asimismo podrán solicitar su re-inscripción en otra sección de acuerdo a lo establecido en el Decreto Reglamentario.**
- **6. El Club de Membresía deberá otorgar a sus socios constancia de calidad de miembro del mismo.**
- **7. La plantación está limitada a 99 plantas de Cannabis psicoactivo y la producción y acopio no puede superar los 480 gramos anuales por socio, asimismo deberán dejar constancia de la entrega realizada y dicha información debe ser brindada al IRCCA.**
- **8. El Cannabis resultante de los cultivos no podrá estar prensado.**
- **9. Se encuentra autorizada la posesión de Cannabis de efecto psicoactivo para uso personal. A tal efecto, se considerará como cantidad destinada al uso personal hasta 40 gramos de Cannabis, conforme a lo dispuesto en el articulo 31 del Decreto Ley Nro. 14.294 en la redacción dada por el artículo 7 de la Ley 19.172.**
- **10. Se encuentra prohibido fumar o mantener encendido productos de Cannabis psicoactivo en:**
	- **Espacios cerrados que sean de uso público.**
	- **Espacios cerrados que sean de uso laboral.**
	- **Espacios cerrados o abiertos, públicos o privados, que correspondan a establecimientos sanitarios o del área de salud, centros de enseñanza, instituciones de prácticas docentes e instituciones deportivas.**
- **11. Todo conductor que tenga afectada su capacidad debido al consumo de Cannabis psicoactivo se encuentra inhabilitado para conducir cualquier categoría de vehículos que se desplacen en vía pública.**
- **12. Se encuentra prohibido fumar, mantener encendidos, consumir o ingerir productos de cannabis o a base de cannabis durante la jornada de trabajo, sea en los lugares de trabajo o en ocasión del trabajo y en general, durante todo el tiempo en que el trabajador se encuentre a la orden del empleador. Asimismo, se encuentra prohibido cumplir tareas laborales cuando el trabajador tenga afectada su capacidad para la realización de sus tareas, debido al consumo previo de cannabis psicoactivo.**
- **13. La autoridad competente podrá prohibir el ingreso o la permanencia en centros educativos de cualquiera naturaleza, al igual que en eventos o espectáculos públicos, a todas aquellas personas que tengan afectadas sus capacidades debido al consumo de Cannabis psicoactivo.**

**El presente correo y cualquier posible archivo adjunto está dirigido, de manera exclusiva, a su destinatario y contiene información confidencial y sujeta al secreto profesional, cuya divulgación no está permitida por la ley. En caso de haber recibido este mensaje por error, le rogamos que, de forma inmediata, nos lo comunique mediante correo electrónico remitido a nuestra dirección y proceda de inmediato a su eliminación, así como a la de cualquier documento adjunto al mismo. Asimismo, le comunicamos que la distribución, copia o utilización de este mensaje, o de cualquier documento adjunto al mismo, cualquiera que fuera su finalidad, están prohibidas.**

**Saluda atentamente,**

**Instituto de Regulación y Control del Cannabis Site: [www.ircca.gub.uy](http://www.ircca.gub.uy) E-mail: [contacto@ircca.oub.uv](mailto:contacto@ircca.oub.uv) Teléfono: (+598) 2150.2302 /03 /04**

Figura **IB:** Ejemplo de e-mail enviado al Club de Membresía con habilitación provisoria

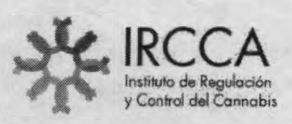

V

#### <span id="page-8-0"></span>**a) Establecer Contraseña**

Luego de hacer clic en el link enviado por correo electrónico, automáticamente se abre el navegador web que el usuario tenga instalado por defecto y se muestra la pantalla **(Figura 2)** para registrar la contraseña de acceso al Portal.

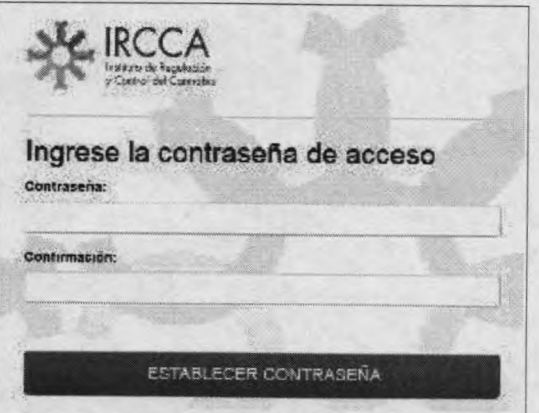

Figura 2: Formulario para Establecer la Contraseña

#### <span id="page-8-1"></span>**b) Portada del Sistema**

Luego de establecer la contraseña, se abre la Portada del Sistema dando la bienvenida al Portal y desplegando en la parte superior el Menú para acceder a los Módulos de gestión de información.

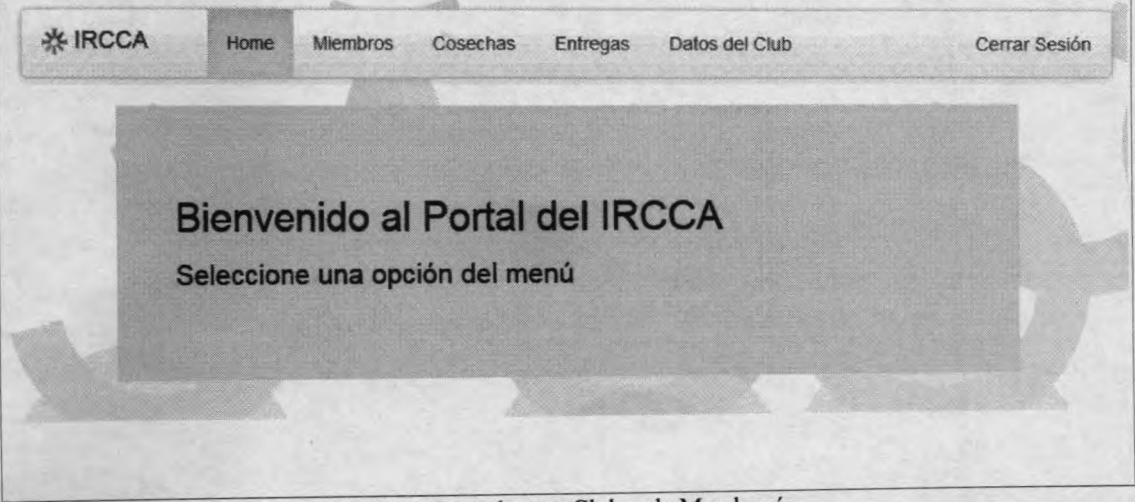

Figura 3: Portada para Clubes de Membresía

A la derecha del Menú se encuentra la opción "Cerrar Sesión" la cual permite salir de la aplicación y desconectar al usuario.

Para ingresar nuevamente al Portal debe acceder a la dirección https://clubs.ircca.gub.uy/club-portal y digitar el usuario y la contraseña que haya establecido.

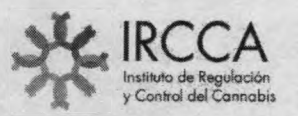

 $\ddot{\phantom{0}}$ 

 $\blacktriangledown$ 

URL: **<https://clubs.ircca.gub.uv/club-portal>** USUARIO: cuenta de correo electrónico (*nombre@dominio)* CONTRASEÑA: clave establecida para acceder al Portal

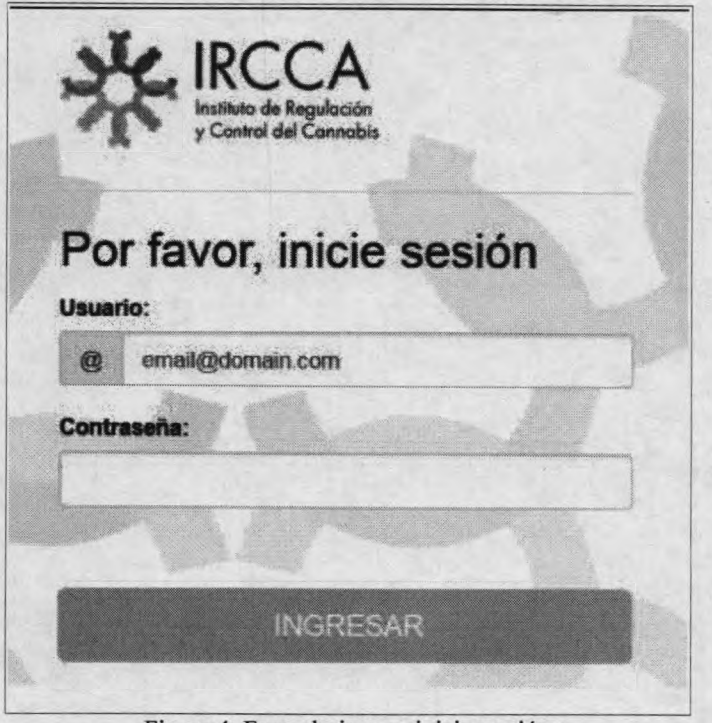

Figura 4: Formulario para iniciar sesión

#### <span id="page-9-0"></span>**7. Formularios del Portal**

La gestión de la información referida a Clubes de Membresía se administra en Formularios los cuales se acceden desde la barra de Menú del Portal **(Figura 5):**

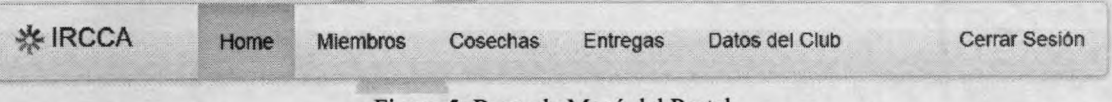

Figura 5: Barra de Menú del Portal

#### a) Form ulario: **Miembros**

El formulario "Miembros" **(Figura 6)** permite listar, ver, buscar y autorizar el ingreso de nuevos integrantes o registrar la baja de integrantes del Club.

**Manual de Usuario** Clubes de Membresía

| Listado de membros del club |                         | <u>an an Chumach Chun a bha i</u> |                       |                                                       |
|-----------------------------|-------------------------|-----------------------------------|-----------------------|-------------------------------------------------------|
| Búsqueda                    |                         |                                   |                       | Autorizin Alta Noeve Member                           |
|                             |                         |                                   |                       |                                                       |
| <b>Nombre:</b>              |                         |                                   |                       |                                                       |
|                             |                         |                                   |                       |                                                       |
|                             |                         |                                   |                       |                                                       |
| Nombre                      | Estado                  | Fecha de Registro                 | <b>Socio Fundador</b> | Cargo                                                 |
| Mikhail Voronov             | Miembro Activo          | 03/02/2015                        | $\mathbf{S}$          |                                                       |
|                             |                         |                                   |                       | Integrante Comisión Fiscal, Suplente de<br>Tesprero   |
| Josenii hanowic             | Pendiente de Aprobación | 13/05/2015                        | No                    |                                                       |
| Tatiana Bobrika             | Miembro Activo          | 03/02/2015                        | Si                    | integrante Comisión Fiscal, Suplente de<br>Secretario |
| Maxim Stobrik               | Miembro Activo          | 03/02/2015                        | $\mathfrak{B}$        |                                                       |
| Artyorn Grachyov            | <b>Miembro Activo</b>   | 03/02/2015                        | S                     | Suplente Comsión Fiscal, Presidente                   |
| Exgeny Bogdasov             | Miembro Activo          | 03/02/2015                        | $\mathbf{S}$          |                                                       |
| Kirill Dubay                | <b>Miembro Activo</b>   | 03/02/2015                        | Si                    |                                                       |
| Andrei Antonov              | Miembro Activo          | 03/02/2015                        | $\mathbf{S}$          |                                                       |
| Dirnitry Makarov            | Miembro Activo          | 03/02/2015                        | $\mathbf{s}$          |                                                       |
| Daniil Gribov               | <b>Miembro Activo</b>   | 03/02/2015                        | S                     |                                                       |
| Yeger Dadko                 | Miembro Activo          | 03/02/2015                        | <b>Si</b>             |                                                       |
| Yekatarina Antonova         | Miembro Activo          | 03/02/2015                        | Si                    |                                                       |
| Natatia Makarova            | <b>Miembro Activo</b>   | 03/02/2015                        | S                     |                                                       |
| Maria Voronova              | Miembro Activo          | 03/02/2015                        | Si                    | Secretario, Supiente Comisión Fiscal                  |
| <b>Yaleria Dragunova</b>    | <b>Miambro Activo</b>   | 03/02/2015                        | S                     | Suplente de Presidente                                |
| Sergei Dragunov             | Miembro Activo          | 03/02/2015                        | Si                    |                                                       |
| Anastasia Domasheva         | <b>Miembro Activo</b>   | 03/02/2015                        | Si                    |                                                       |
| <b>Ivan Volkov</b>          | Miembro Activo          | 03/02/2015                        | Si                    | Supleme Comusión Fiscal, Tesorero                     |

Figura 6: Formulario Miembros

#### <span id="page-10-0"></span>Listado de Miembros

**IRCCA** 

El Formulario de Miembros muestra por defecto el "Listado de Miembros del Club" agrupados en 20 filas que contienen las siguientes columnas:

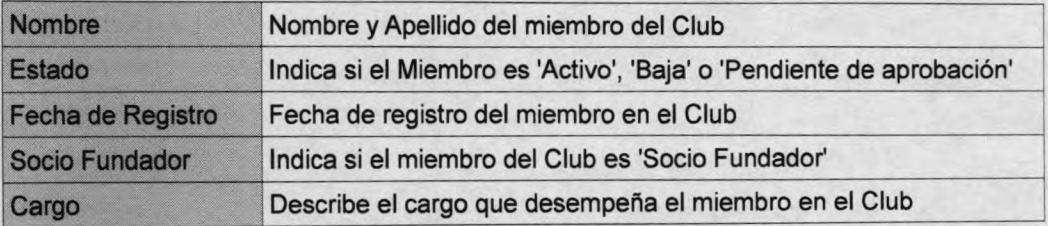

<span id="page-10-1"></span>En el pie del listado se muestra un cuadro con el TOTAL de miembros registrados y los botones "Previa" y "Siguiente" para navegar en todo el listado.

#### Ver datos de un Miembro

Para Ver los datos registrados de un Miembro, haga clic sobre el 'Nombre' del miembro en el listado.

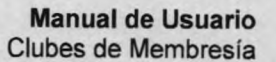

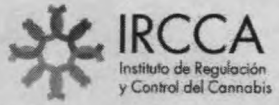

k.

| Nombre                 | Estado                  | Fecha de Registro | <b>Socio Fundador</b> | Cargo                                                 |
|------------------------|-------------------------|-------------------|-----------------------|-------------------------------------------------------|
| Josenil Ivanovic       | Pendiente de Aprobación | 13/05/2015        | No                    |                                                       |
| Tatiana Bobrika        | <b>Miembro Activo</b>   | 03/02/2015        | $\mathbf{S}$          | Integrante Comisión Fiscal, Suplente<br>de Secretario |
| Maxim Bobrik           | Miembro Activo          | 03/02/2015        | Si                    |                                                       |
| Artyom Grachyov        | <b>Miembro Activo</b>   | 03/02/2015        | St                    | Suplente Comisión Fiscal, Presidente                  |
| <b>Evgeny Bogdanov</b> | Miembro Activo          | 03/02/2015        | \$1                   |                                                       |
| Kirill Duboy           | Miembro Activo          | 03/02/2015        | $\mathbf{S}$          |                                                       |
| <b>Andrei Antonov</b>  | <b>Miecitoro Activo</b> | 03/02/2015        | <b>SS</b>             |                                                       |
| Dimitry Make TTP       | Miembro Activo          | 03/02/2015        | <b>Bi</b>             |                                                       |
| Daniil Grad            | Miembro Activo          | 03/02/2015        | Si                    |                                                       |
| Yegor Dudko            | Miembro Activo          | 03/02/2015        | SI                    |                                                       |
| Yekaterina Antonova    | <b>Miembro Activo</b>   | 03/02/2015        | Si                    |                                                       |

Figura 7: Listado de Miembros del Club

Luego de seleccionar el Miembro se muestra en pantalla (Figura 8) los "Datos Personales", los "Datos Referentes al Club" y un "Historial" agrupados por año y mes de todos los registros almacenados para ese Miembro.

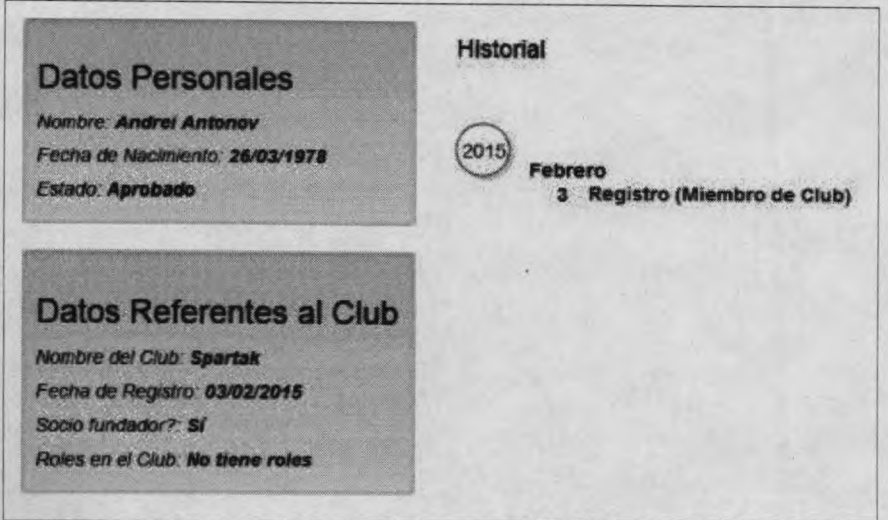

Figura 8: Datos registrados de un Miembro del Club

#### <span id="page-11-0"></span>**Buscar Miembros**

Para buscar miembros de un Club (Figura 9) se debe ingresar el "Nombre" del Miembro y presionar la tecla [enter].

El listado desplegará los miembros que coincidan con el nombre completo o con una parte del nombre ingresado (permite búsqueda parcial de nombres).

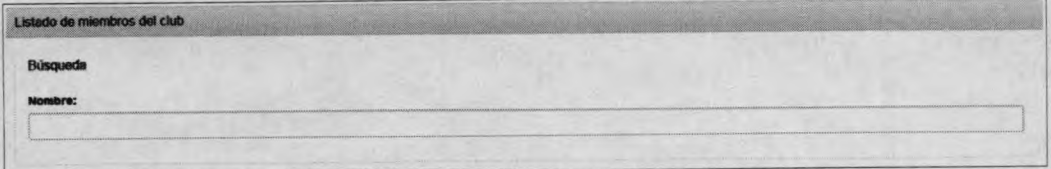

Figura 9: Formulario para Buscar Miembros de un Club

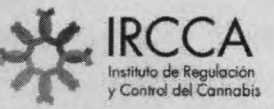

**N-**

#### <span id="page-12-0"></span>**Autorizar alta Nuevo Miembro**

Para abrir el Formulario para ingresar un nuevo miembro en el Club haga clic en el botón que se indica en la **Figura 10.**

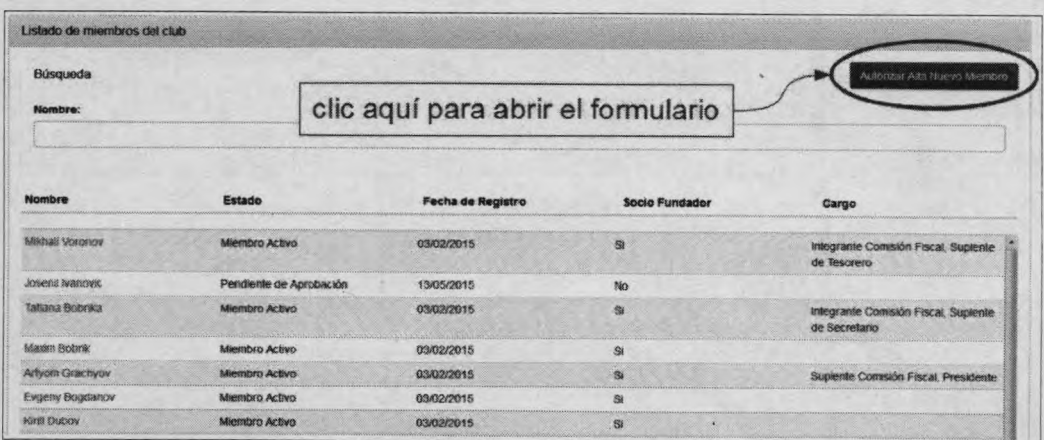

Figura 10: Botón para abrir Formulario de Alta de Nuevo Miembro

Luego de hacer clic en el botón "Autorizar Alta Nuevo Miembro" se muestra en pantalla el formulario de ingreso **(Figura 11)** al cual se deben ingresar los siguientes datos:

- Número de Cédula de Identidad Uruguaya (dato obligatorio)
- Nombres y Apellidos completos (dato obligatorio)
- Fecha de Nacimiento (dato obligatorio)

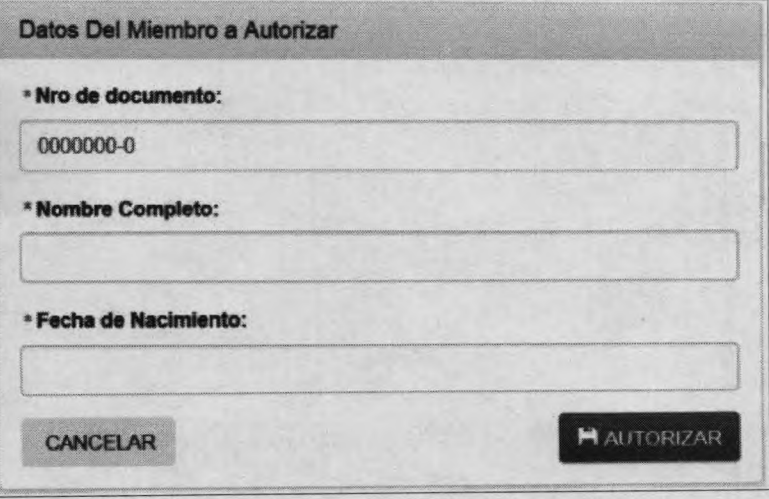

Figura 11: Formulario registro Nuevo Miembro del Club

Luego de ingresar los datos solicitados en el formulario se debe hacer clic en el botón "Autorizar".

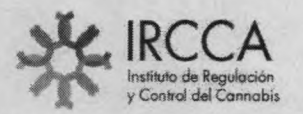

 $\frac{1}{2}$ 

El sistema registra los datos y despliega en pantalla un aviso **(Figura 12)** que informa que la autorización definitiva quedará pendiente hasta la inscripción del nuevo miembro en los Locales del Correo Uruguayo.

Para conocer los pasos a seguir de como y donde registrarse ingrese al siguiente link: <http://www.ircca.gub.uv/clubes-de-membresia/>

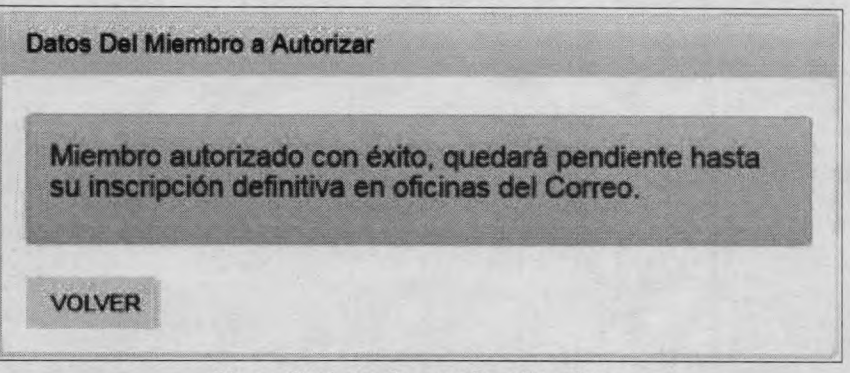

Figura 12: Aviso de autorización exitosa

#### <span id="page-13-0"></span>**• Baja de Miembros**

Para eliminar un Miembro del Club de Membresía, seleccione el Miembro del Listado **(Figura 13)** haciendo clic sobre el nombre.

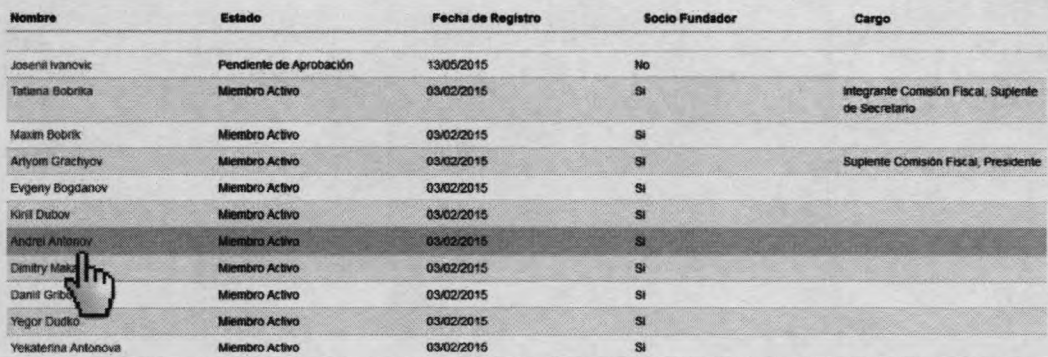

Figura 13: Listado de Miembros del Club

Una vez seleccionado el Miembro del Club, el sistema muestra una pantalla **(Figura** 14) con datos del miembro y habilita el botón de color rojo "Baja de Miembro". Una vez confirmado que efectivamente es el Miembro correcto que el Club desea otorgar la Baja, se solicita la misma haciendo clic sobre el botón "Baja de Miembro".

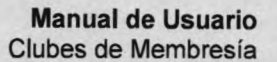

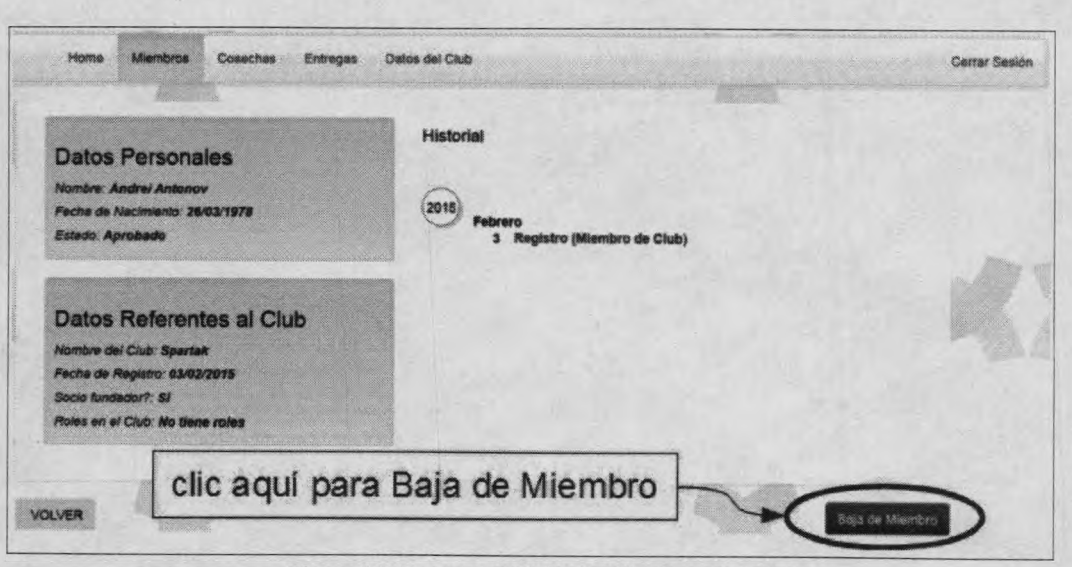

Figura 14: Botón para Baja de Miembros del Club

Luego de solicitar la Baja del Miembro, el sistema despliega en pantalla una alerta solicitando la "Confirmación de Baja". Haciendo clic en el botón "OK" la Baja del Miembro queda confirmada o haciendo clic en el botón "Cancel" la solicitud de Baja queda cancelada.

IMPORTANTE: La confirmación de Baja de un Miembro del Club es automática e irreversible. Antes de presionar el botón OK verifique que está eliminando al Miembro correcto.

Luego de presionar el botón OK, el sistema elimina al Miembro del Listado de Miembros del Club y elimina toda información vinculada y registrada de éste Miembro con el IRCCA.

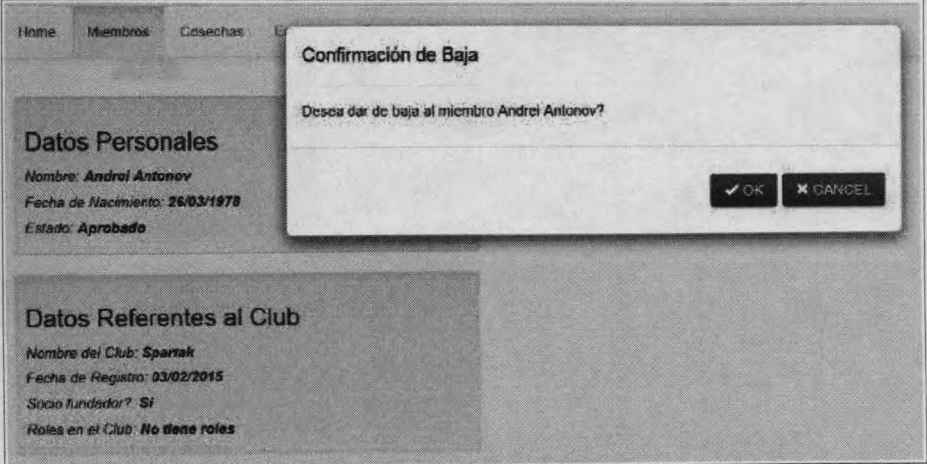

Figura 15: Formulario para confirmar la Baja de un Miembros del Club

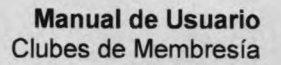

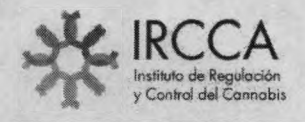

#### b) Formulario: Cosechas

El Formulario "Cosechas" (Figura 16) permite declarar las cosechas realizadas.

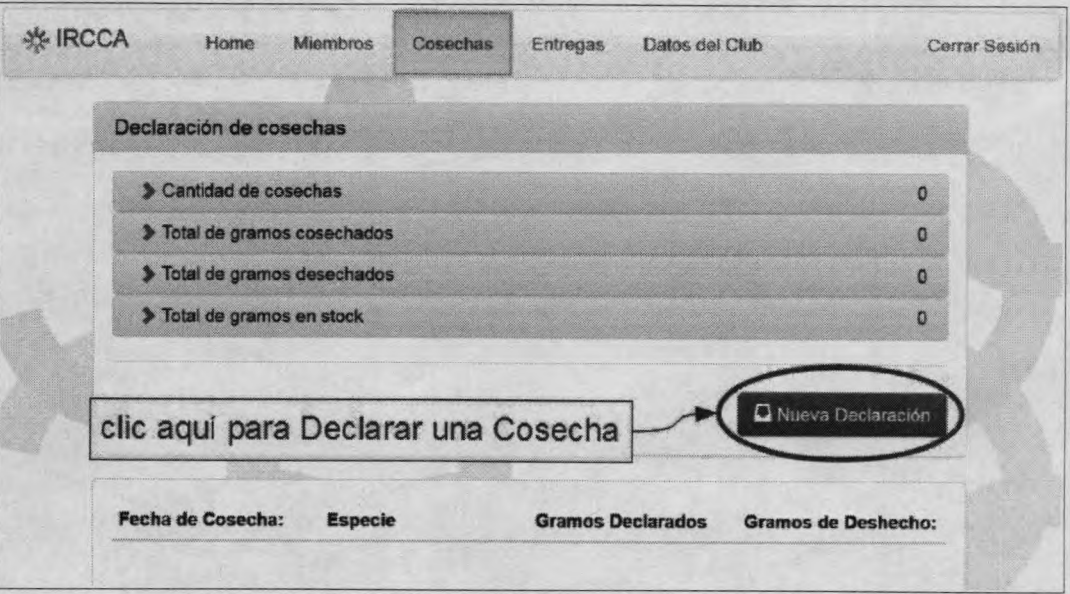

Figura 16: Formulario para Declaración de Cosechas

#### <span id="page-15-0"></span>Declaración de Cosechas  $\bullet$

Luego de presionar el botón "Nueva Declaración", el sistema muestra el formulario que permite registrar las cosechas realizadas (Formulario 17).

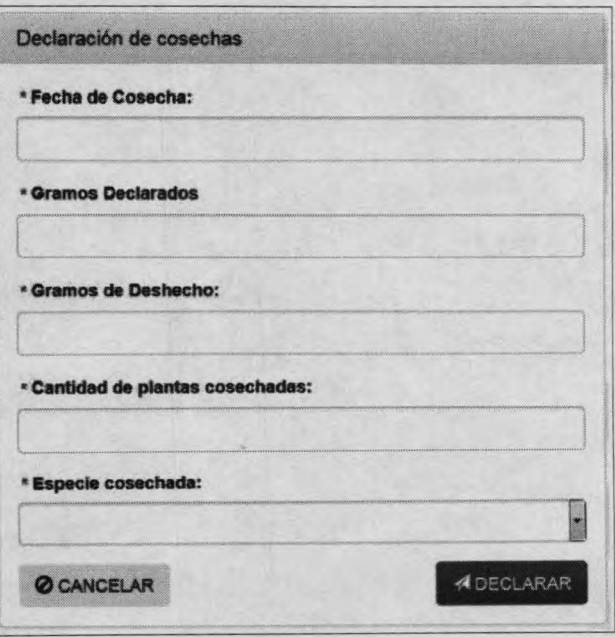

Figura 17: Formulario para Declaración de Cosechas

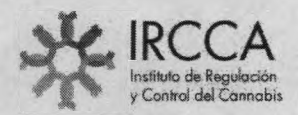

> *X " - ¥*

> Complete el formulario de Declaración de Cosechas y luego presione el botón "Declarar". Todos los campos son obligatorios y se deben completar sin excepción de acuerdo al siguiente detalle:

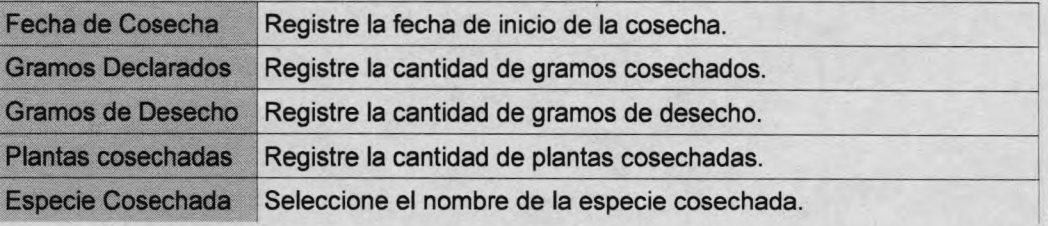

**IMPORTANTE:** Artículo N°239 del Código Penal (Falsificación ideológica por un particular): "El que, con motivo del otorgamiento o formalización de un documento público, ante un funcionario público, prestare una declaración falsa sobre su identidad o estado, o cualquiera otra circunstancia de hecho, será castigado con tres a veinticuatro meses de prisión".

Una vez declarada la cosecha, el sistema actualiza en forma automática todos los valores declarados y mantiene en la parte superior del Listado de Cosechas un resumen cuantitativo de la cantidad de cosechas realizadas, el total de gramos cosechados, desechados y el stock existente **(Formulario 18).**

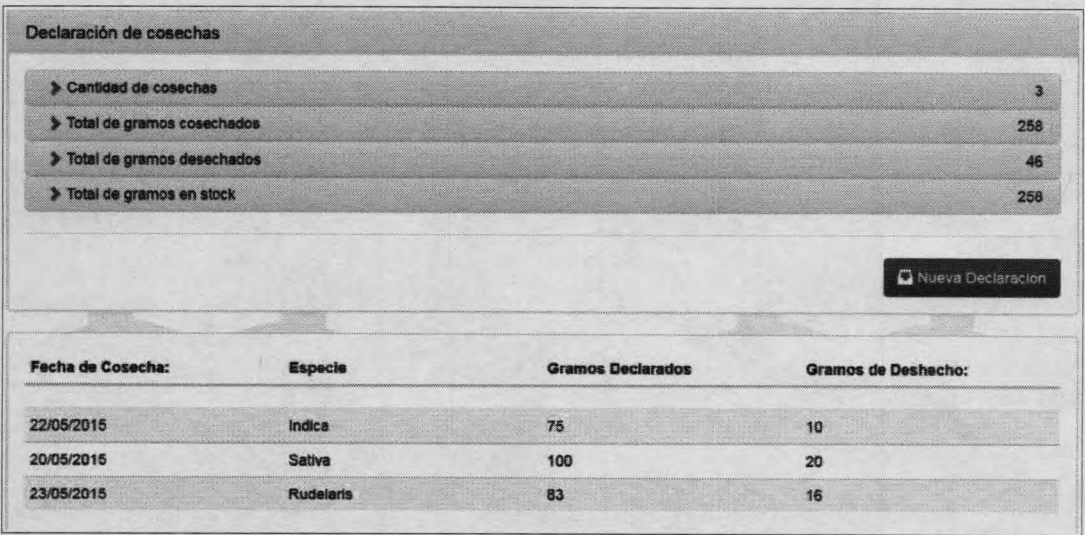

#### <span id="page-16-0"></span>**• Control de Cosechas**

Figura 18: Listado de Control de Cosechas

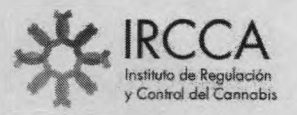

 $\mathbf{r}$  **r** \*

ž.

#### c) Formulario: **Entregas**

El Formulario "Entregas" **(Figura 19)** permite declarar las entregas de cannabis realizadas a los Miembros del Club.

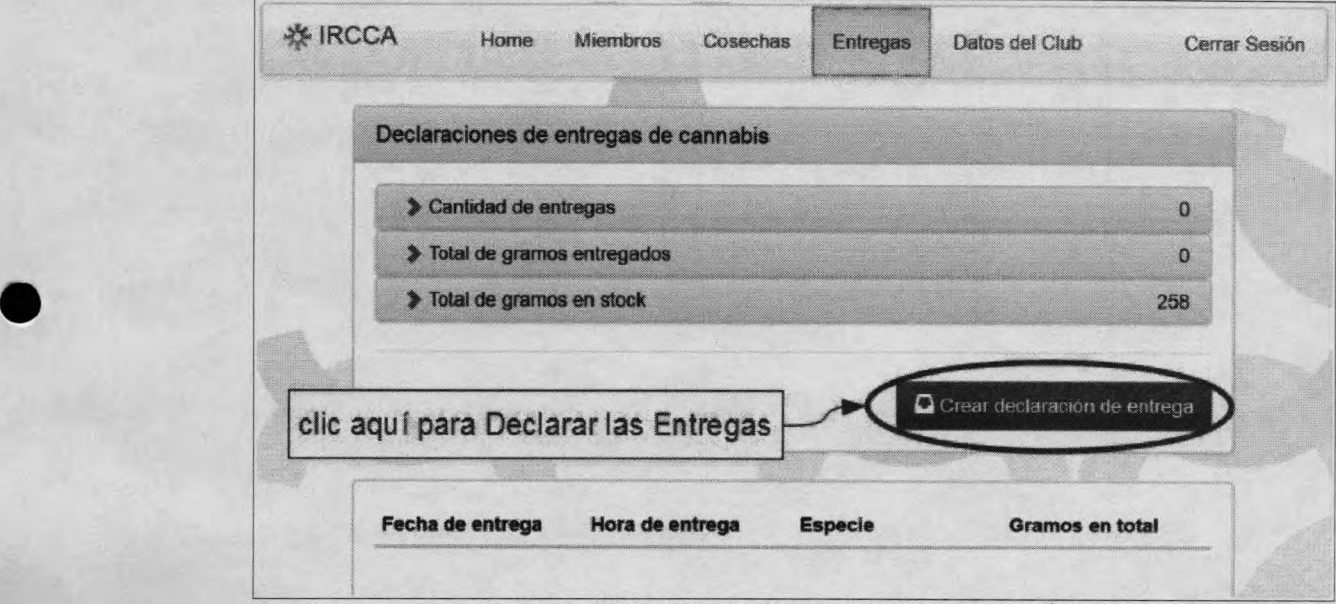

Figura 19: Formulario para Declaración de Entregas de Cannabis

#### <span id="page-17-0"></span>**• Declaración de Entregas**

Luego de presionar el botón "Crear declaración de entrega", el sistema muestra el formulario que permite registrar las entregas de Cannabis a cada Miembro del Club (Formulario 20).

| ingrese la cantidad de cannabis entregada a todos y cada uno de los miembros<br>y presione "Enviar" |                                |
|----------------------------------------------------------------------------------------------------|--------------------------------|
| <b>Especie entregada</b>                                                                            |                                |
| Sabya                                                                                               | g                              |
| Nombre                                                                                              | Cantidad suministrada (gramos) |
| 134343488<br>Mikhail Vorenov                                                                        | <b>0 Gramps</b>                |
| Tatlana Bobrika                                                                                     | 7888848884<br>0 Gramos         |
| Maxim Bobrik                                                                                        | 0 Gramos                       |
| Artyorn Grachyov                                                                                    | <b>0</b> Gramos                |
| Exgeny Bogdanov                                                                                     | 0 Gramos                       |
| <b>Kinst Dubov</b>                                                                                  | 8 Gramos                       |
| <b>Dinity Makarov</b>                                                                               | 0 Gramos                       |
| <b>Daniil Gribov</b>                                                                                | <b>B</b> Gramos                |
| Yegor Dudko                                                                                         | <b>0</b> Gramos                |
| Yekaterina Antonova                                                                                 | <b>ANNANNAN</b><br>0 Gramos    |
| Natalia Makarova                                                                                    | 0 Gramos                       |
| Maria Vorunova                                                                                      | <b>B</b> Gramos                |
| Yelena Dragunova                                                                                    | 0 Gramos                       |
| <b>Serget Dragsnov</b>                                                                              | <b>C</b> Gramos                |
| Anastasia Oomasheva                                                                                 | 0 Gramos                       |

Figura 20: Formulario para Declaración de Entregas de Cannabis

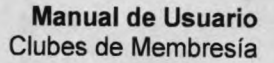

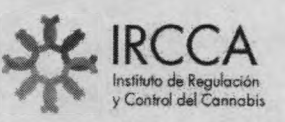

Para realizar la declaración de entrega de Cannabis, seleccione la especie entregada **(Figura** 21) y luego uno a uno complete la cantidad de gramos entregados a cada Miembro del Club. Si en ésta instancia para algún Miembro del Club no se entrega Cannabis se deberá dejar el valor en cero (0 Gramos).

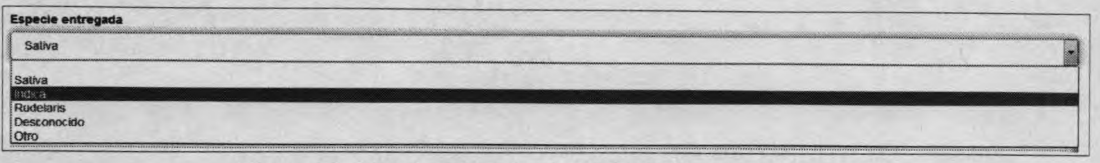

Figura 21: Listado para seleccionar Especie entregada

Luego de completar la cantidad de gramos entregados a cada Miembro del Club, revise detenidamente los valores ingresados y cuando tenga la certeza que los valores son correctos, presione el botón "Enviar".

#### <span id="page-18-0"></span>**• Control de Stock**

Si por error se realizan entregas que superan el stock de Cannabis declarado por el Club, el sistema despliega una alerta informando esa situación (Figura 22).

**O La cantidad total de esta entrega supera la cantidad de producto existente. A** Enviar Figura 22: Alerta de entrega de Cannabis superior al stock existente

Revise la distribución de Cannabis realizada entre los Socios y ajuste los Revise la distribución de Carmados realizada entre los establecidos en el formulario de declaración. Cumplido presione nuevamente el botón "Enviar".

#### **• Control de Entregas**

Una vez declarada las entregas, el sistema actualiza en forma automática todos Una vez declarada las entregas, el sistema actualiza en ionida declarados y mantiene en la parte superior del Listado de Entregas los valores declarados y mantiene en la parte superior del Elsiado de Entreja<br>un resumen cuantitativo de la cantidad de entregas realizadas, el total de<br>un resumen cuantitativo de la cantidad de entregas realizadas, el tot un resumen cuantitativo de la camada de la servicionale (Formulario 23).

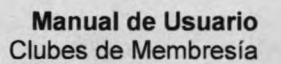

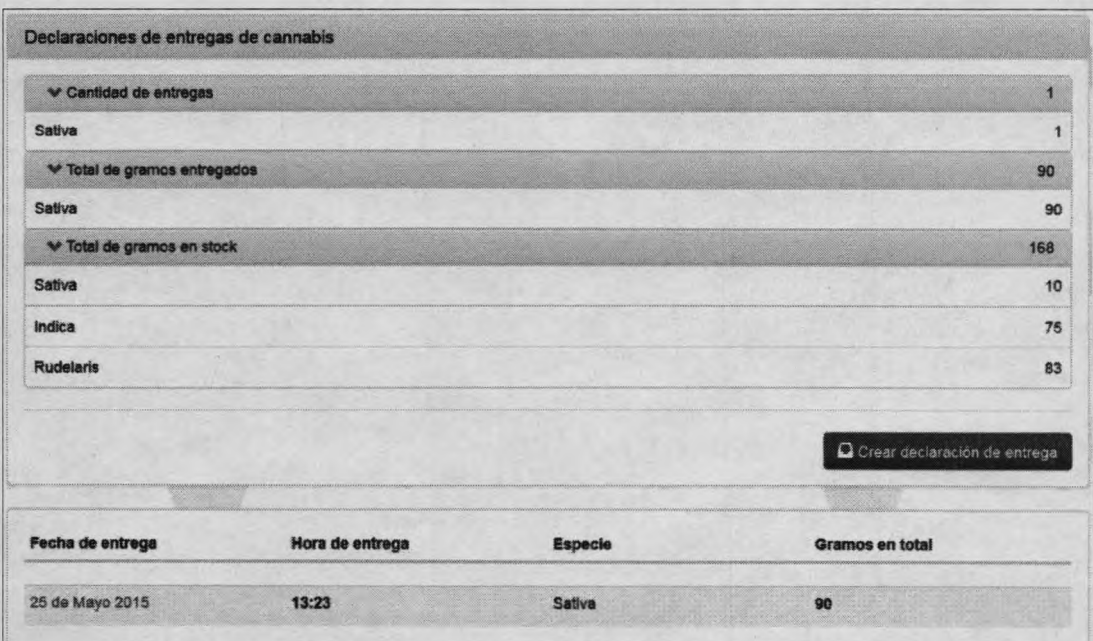

Figura 23: Listado de Control de Entregas de Cannabis

#### <span id="page-19-0"></span>**• Entregas registradas por Miembros**

**IRCCA** instituto de Regdbción y C ontrol del Cónnobis

e.

 $\sim$ 

Para revisar y controlar las entregas realizadas en una fecha determinada a cada Miembro del Club, haga clic sobre la "fecha de entrega" como se indica en la **Figura 24.**

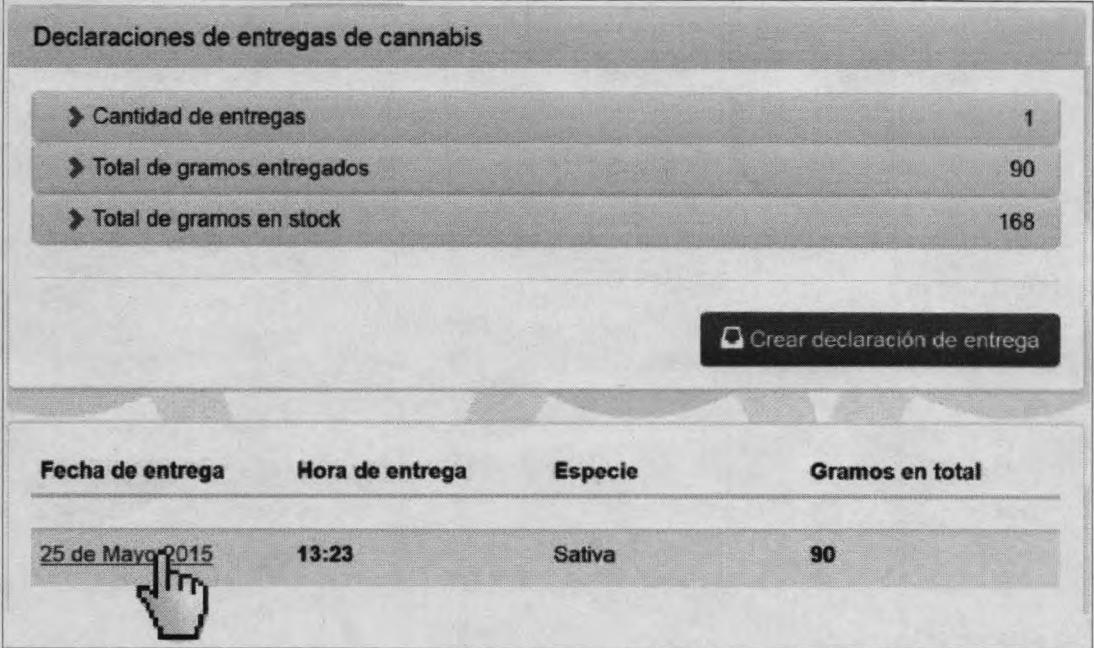

Figura 24: Seleccionar fecha de entrega de Cannabis a Miembros del Club

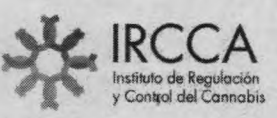

Una vez seleccionada la fecha de entrega, el sistema despliega en pantalla un listado **(Figura 25)** con la cantidad de gramos de Cannabis entregados a cada Miembro del Club.

| Declaracion de entregas de cannabis / Sativa<br>25 de Mayo 2015 - 16:22 |                                |             |
|-------------------------------------------------------------------------|--------------------------------|-------------|
| <b>Nombre</b>                                                           | <b>Gramos</b>                  |             |
| <b>Ivan Volkov</b>                                                      | 5                              |             |
| Mikhail Voronov                                                         | 10                             |             |
| <b>Artyom Grachyov</b>                                                  | $\mathbf{0}$                   |             |
| Yelena Dragunova                                                        | 10                             |             |
| <b>Yekaterina Antonova</b>                                              | 5                              |             |
| <b>Roman Duttsey</b>                                                    | $\bf{0}$                       |             |
| <b>Yegor Dudko</b>                                                      | $\mathbf 0$                    |             |
| <b>Evgeny Bogdanov</b>                                                  | 5                              |             |
| <b>Maxim Bobrik</b>                                                     | 20                             |             |
| <b>Daniil Gribov</b>                                                    | 25                             |             |
| Kinil Dubov                                                             | $\mathbf 0$                    |             |
| Natalia Makarova                                                        | $\bf{0}$                       |             |
| Anastasia Domasheva                                                     | $\mathbf{o}$                   |             |
| <b>Dimitry Makarov</b>                                                  | 5                              |             |
| Maria Voronova                                                          | $\bf{0}$                       |             |
| Sergei Dragunov                                                         | $\bf{0}$                       |             |
| <b>Tatiana Bobrika</b>                                                  | 5                              |             |
|                                                                         | « Previa<br><b>Siguiente »</b> | 17 en total |

Figura 25: Listado de gramos entregados a cada Miembro en una fecha

**IMPORTANTE:** En el momento de realizar la entrega del Cannabis, el Club deberá expedir una Constancia en papel con la cantidad entregada. Para ratificar la operación realizada **el Socio deberá firmar dicha Constancia.** Las Constancias firmadas deberán ser archivadas por el Club y mantenerlas a disposición del IRCCA cuando éste las solicite.

#### d) Formulario: **Datos del Club**

El formulario "Datos del Club" permite planificar la cantidad de plantas y cosechas esperadas, como así, administrar la contraseña de acceso al Portal y los Roles asignados a cada Miembro del Club.

#### <span id="page-20-0"></span>**• Planificación de Plantas y Cosechas**

En el formulario "Plantas y Cosechas" **(Figura 26)** se debe registrar el Plan de Cultivo y Cosecha esperada para el próximo ciclo productivo.

Actualice éste formulario en cada ciclo productivo que vaya a iniciar, declarando la cantidad de plantas por especie que tiene el Club, la cantidad de gramos que espera cosechar el Club con las plantas declaradas y una breve explicación del motivo del cambio en la cantidad de gramos esperados.

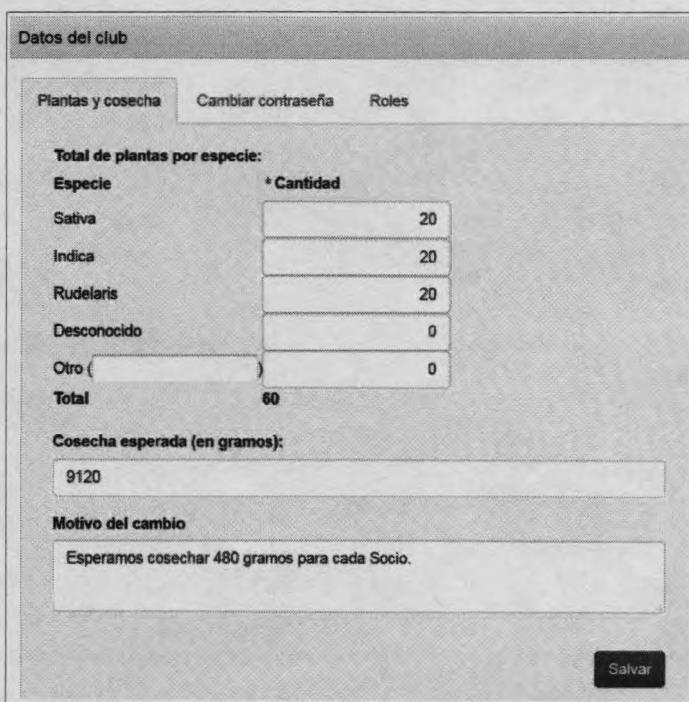

Figura 26: Formulario Plantas y Cosechas

#### <span id="page-21-0"></span>**• Cambiar Contraseña**

**IRCCA instituto de Regúboén** y Control del C ónnobis

à,

El formulario "Cambiar Contraseña" **(Figura 27)** permite modificar y actualizar la contraseña de acceso al Portal de Clubes de Membresía.

Para proteger el control de acceso a la información registrada por el Club, se recomienda cambiar la contraseña luego de un período suficiente de uso.

Para una buena administración del Portal siga las indicaciones mencionadas en el numeral 5 de éste manual "Condiciones de Uso del Portal".

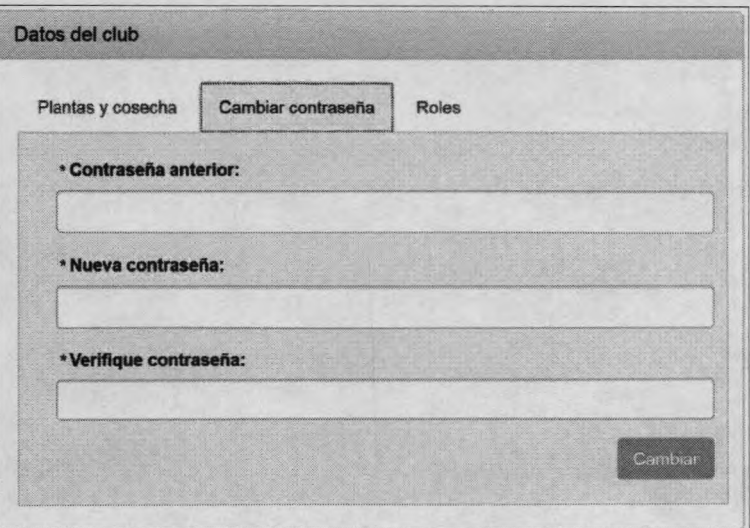

Figura 27: Formulario para cambiar la Contraseña de acceso al Portal

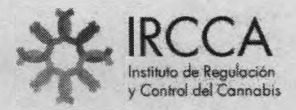

**> \* - r \*** *c*

> Para modificar la contraseña existente, complete en forma obligatoria todos los campos solicitados y luego presione el botón "Cambiar".

Recuerde que la contraseña para acceso al Portal de Clubes de Membresía se debe mantener en SECRETO debiéndose almacenar en la memoria humana evitando su registro en otros medios (papel, medios digitales, dispositivo móvil, computadora, etc). Se debe proteger el entorno al momento de digitar la contraseña, procurando controlar que ninguna persona o medio digital esté observando directamente.

Para la creación de la contraseña se debe evitar el uso de palabras o números conocidos por el usuario. Se sugiere la disgregación de una frase mediante el cambio de algunos caracteres por caracteres especiales, números y empleo de mayúsculas.

**IMPORTANTE:** La información registrada en el Portal del Club de Membresía es responsabilidad de la Comisión Ejecutiva y Comisión Fiscal de dicha Asociación Civil. Se recomienda una efectiva y segura administración de la contraseña de acceso al Portal.

#### <span id="page-22-0"></span>**• Gestión de Roles**

El formulario "Roles" **(Figura** 28) permite administrar y asignar los Roles que debe cumplir cada integrante de la Comisión Ejecutiva, cada integrante de la Comisión Fiscal y cada Suplente.

Los Roles disponibles son los siguientes:

- **O** Presidente de la Comisión Ejecutiva.
- **O** Secretario de la Comisión Ejecutiva.
- **O** Tesorero de la Comisión Ejecutiva.
- **O** Suplente del Presidente de la Comisión Ejecutiva.
- **O** Suplente del Secretario de la Comisión Ejecutiva.
- **O** Suplente del Tesorero de la Comisión Ejecutiva.
- o Integrantes de la Comisión Fiscal
- Suplentes de la Comisión Fiscal

Para asignar o cambiar Roles, seleccione un Miembro disponible de la lista desplegable debajo de cada Rol.

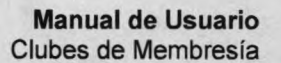

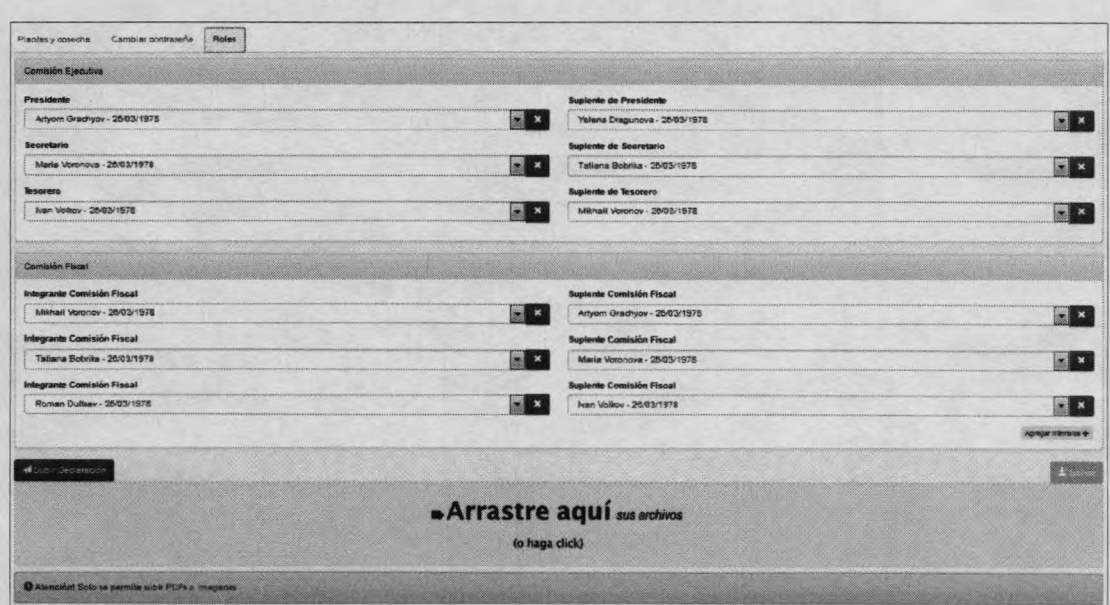

**IRCCA** Instituto de Regulación y Control del Cannabis

Figura 28: Formulario para gestionar Roles

Agregue la copia digital del Estatuto y documentación oficial que acredite la integración de la Comisión Ejecutiva y Comisión Fiscal de dicho Club de Membresía.

El sistema ofrece dos herramientas para subir los documentos (utilice la que resulte más fácil ya que ambas cumplen la misma función):

- 1. Presionando el botón "Subir Declaración" y examinando el archivo que desea agregar.
- 2. Arrastrando el archivo al espacio en color gris que indica "Arrastre aquí sus archivos".

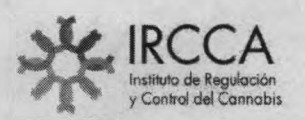

 $\epsilon$ 

 $\mathbf{r}$ 

**Manual de Usuario** Clubes de Membresía

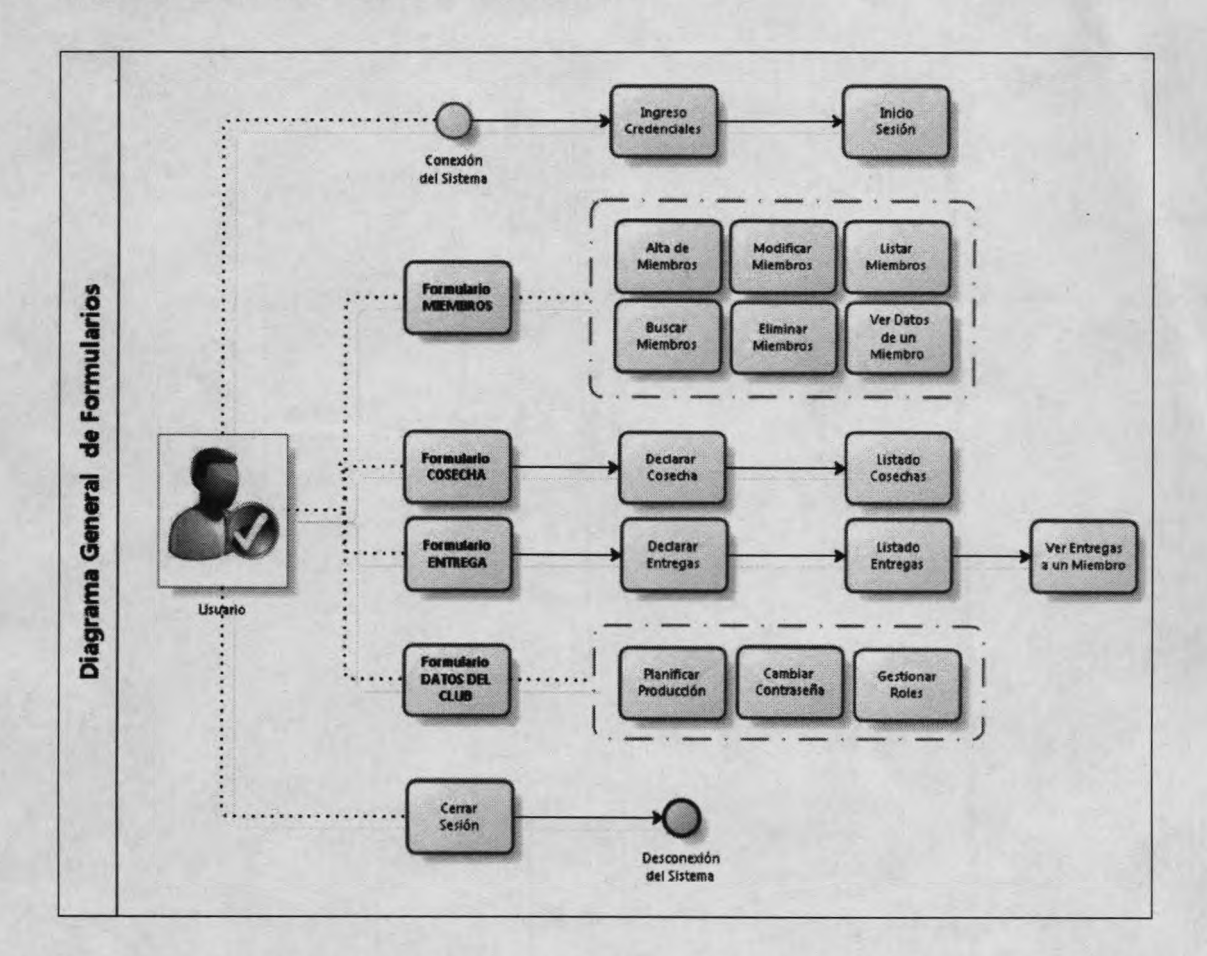

#### <span id="page-24-0"></span>8. Diagrama General de Formularios

...fin del Manual.